# **PETUNJUK TEKNIS PENDAFTARAN SISWA PADA SIM KIP KULIAH**

### 1. Pendaftaran Siswa

Buka Link [https://kip-kuliah.kemdikbud.go.id/, l](https://kip-kuliah.kemdikbud.go.id/)alu klik Daftar/Masuk

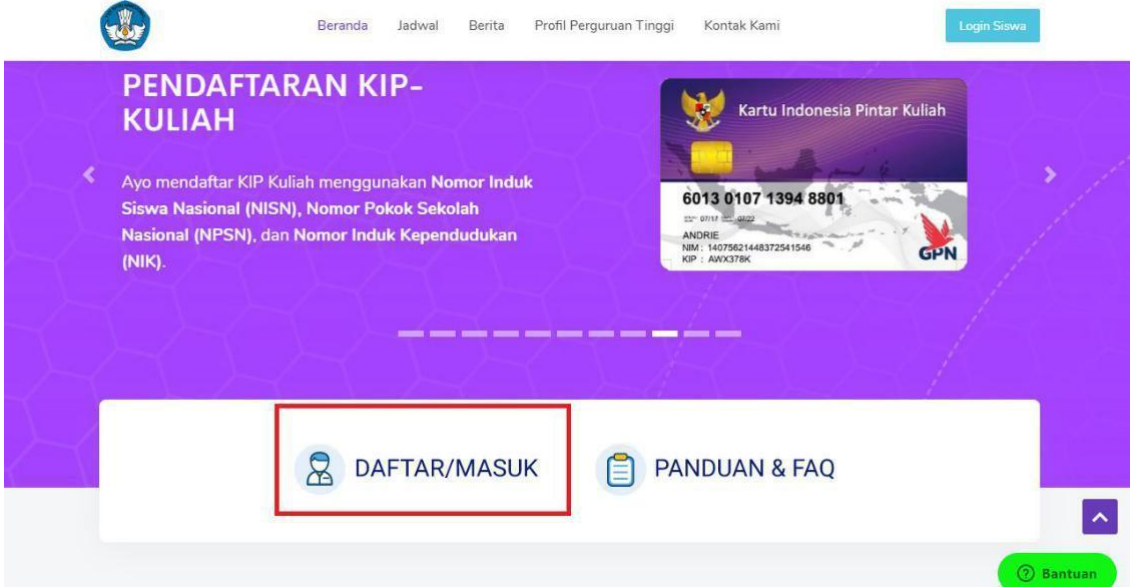

Klik Daftar jika siswa belum memiliki akun, lalu siapkan data NIK, NISN, NPSN, dan email aktif siswa. Isi data tersebut pada kolom yang disediakan, lalu Klik Proses Selanjutnya, maka No. Pendaftaran dan Kode Akses akan masuk ke email siswa.

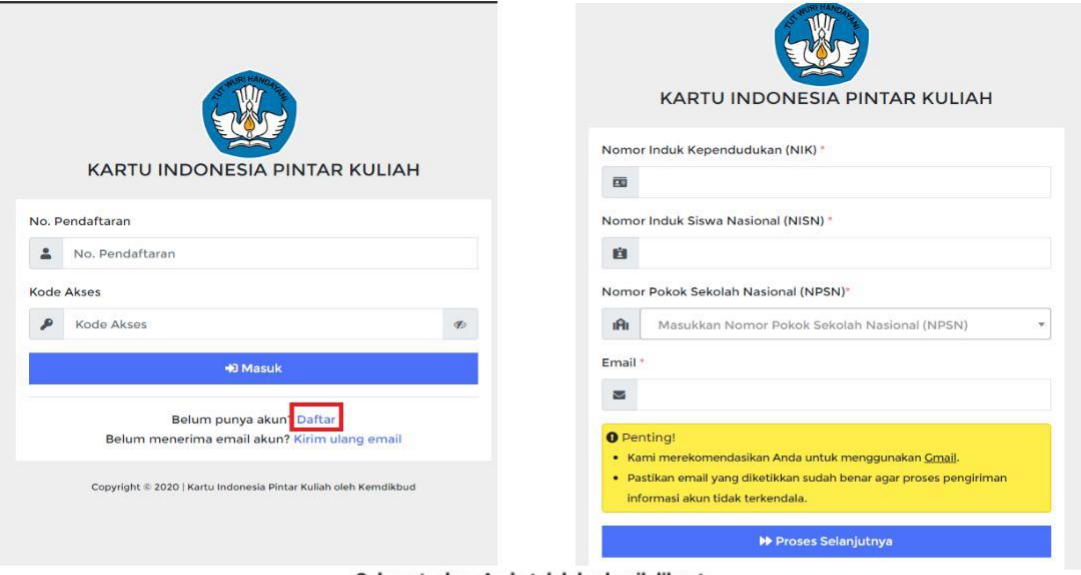

Selamat, akun Anda telah berhasil dibuat.

#### Berikut ini adalah data akun Anda:

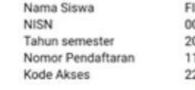

1KI A<mark>. 1888.</mark><br>1021029072 2020 Ganjil<br>120,103

Anda dapat login ke sistem KIPK dengan menggunakan nomor<br>pendaftaran dan kode akses diatas untuk menyelesaikan<br>pendaftaran KIPK tahun 2020 Ganjil

LOGIN

\*Nomor pendaftaran dan kode akses bersifat rahasia, kami<br>anjurkan agar segera mengganti kode akses Anda setelah login.

#### 2. Masuk Akun siswa

J

Silahkan login menggunakan No. Pendaftaran dan Kode Akses pada Email Siswa.

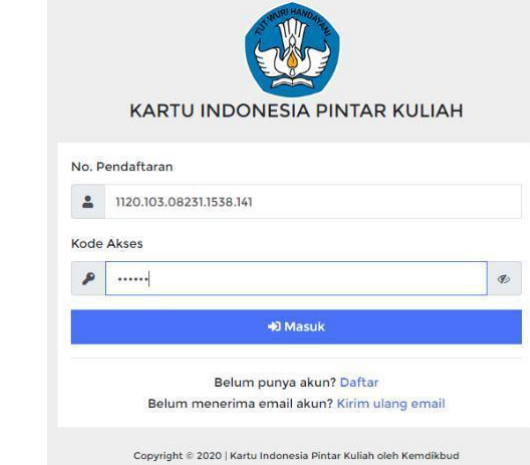

Klik Detail, lalu lengkapi data siswa sehingga semua berkas centang Hijau.

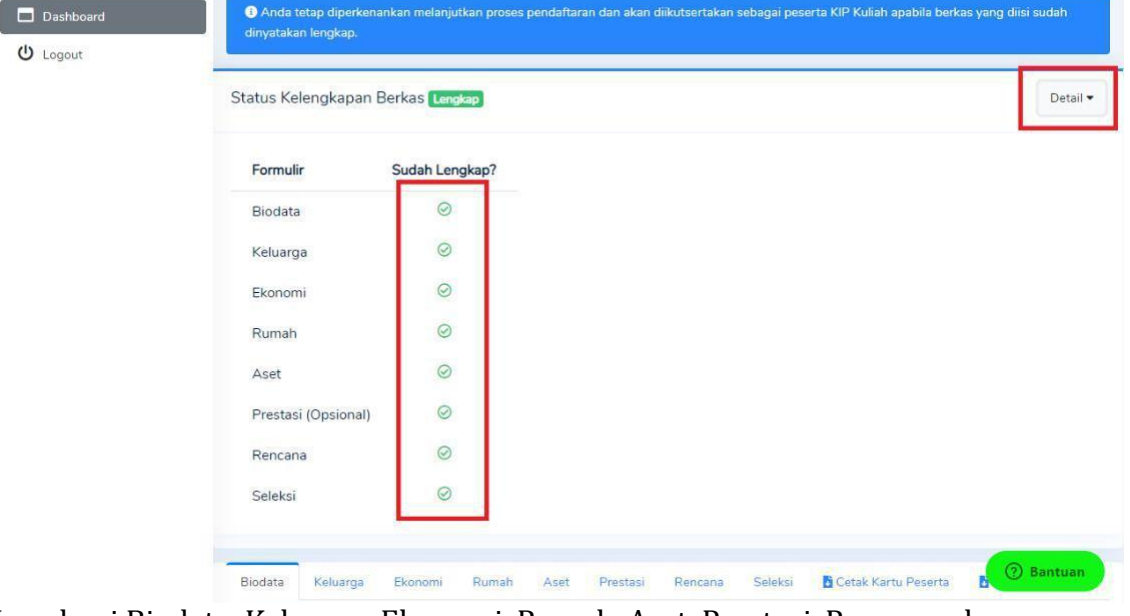

Lengkapi Biodata, Keluarga, Ekonomi, Rumah, Aset, Prestasi, Rencana, dan terakhir Seleksi.

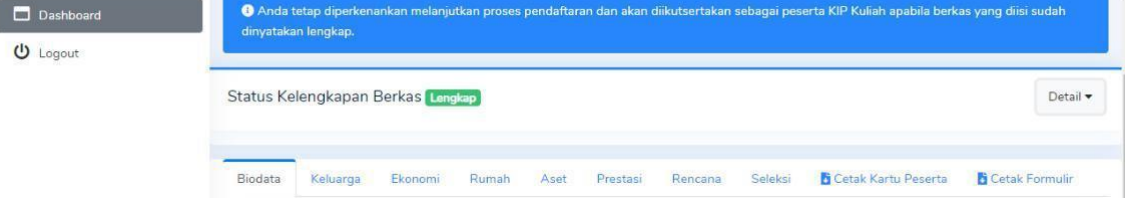

# 3. Pilih Seleksi Mandiri PTS

Jika seluruh data siswa sudah lengkap, silahkan pilih Seleksi Mandiri, >> Daftarkan Seleksi >> pilih perguruan tinggi swasta dan Prodi >> Proses Selanjutnya.

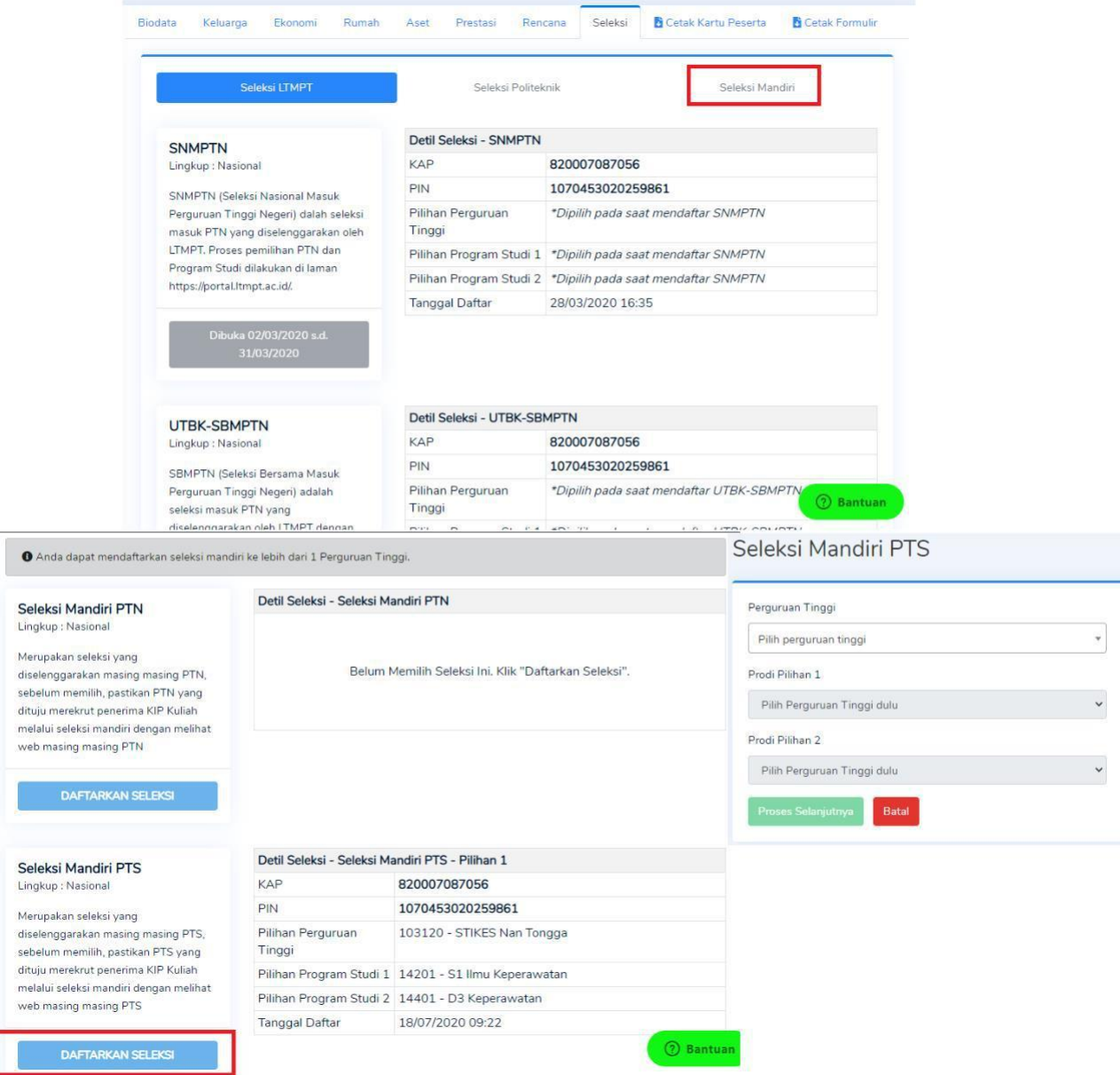

Selamat Siswa Sudah Terdaftar Pada SIM KIP Kuliah.

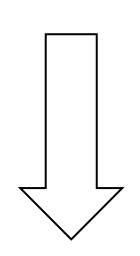

# **PETUNJUK TEKNIS PENDAFTARAN SISWA PADA DAFTAR.UMRI.AC.ID**

1. **Pendaftaran calon Mahasiswa buka link:** <http://daftar.umri.ac.id/> lalu klik daftar online

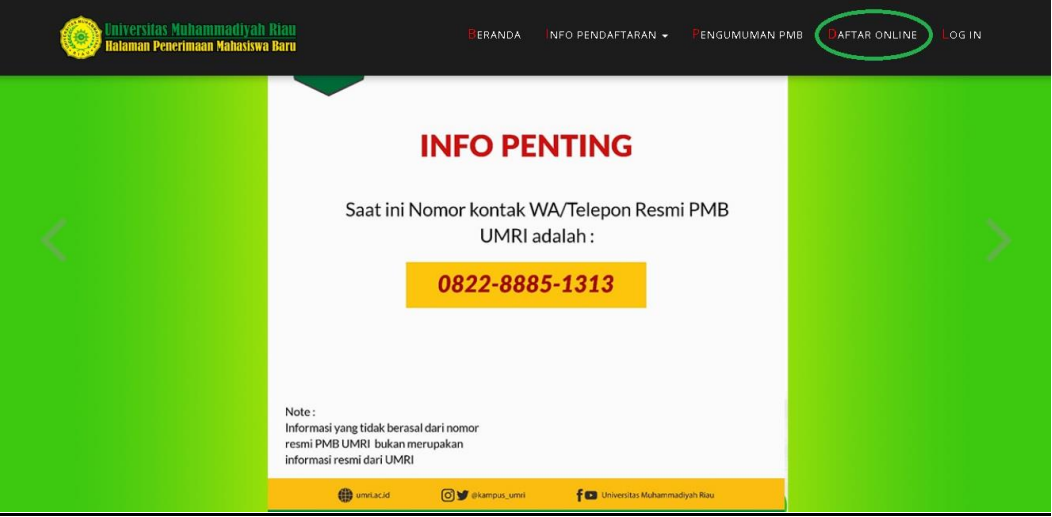

2. Masuk ke Form Pendaftaran Isi Nama Lengkap No Hp Pilih Jalur Kartu Indonesia Pintar- Kuliah (KIP-K)

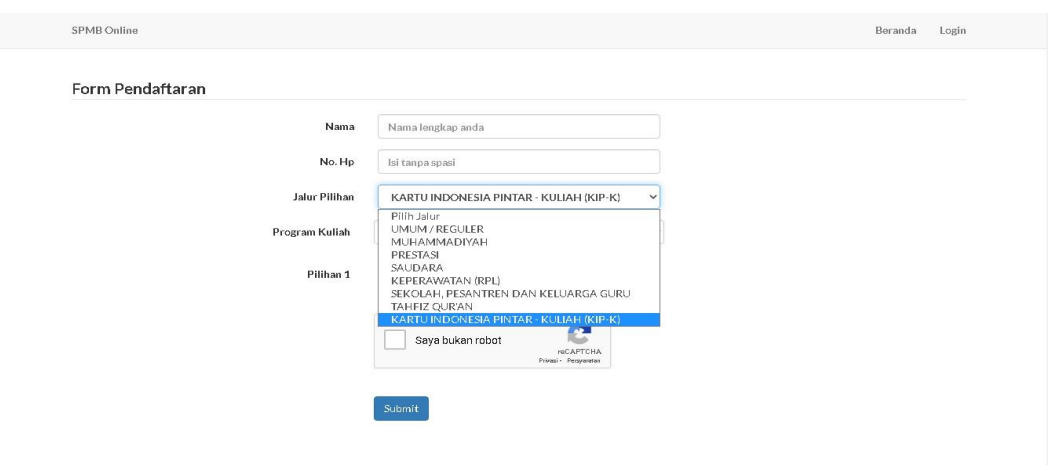

3. Silahkan Pilih Program Studi (Prodi) yang akan dituju

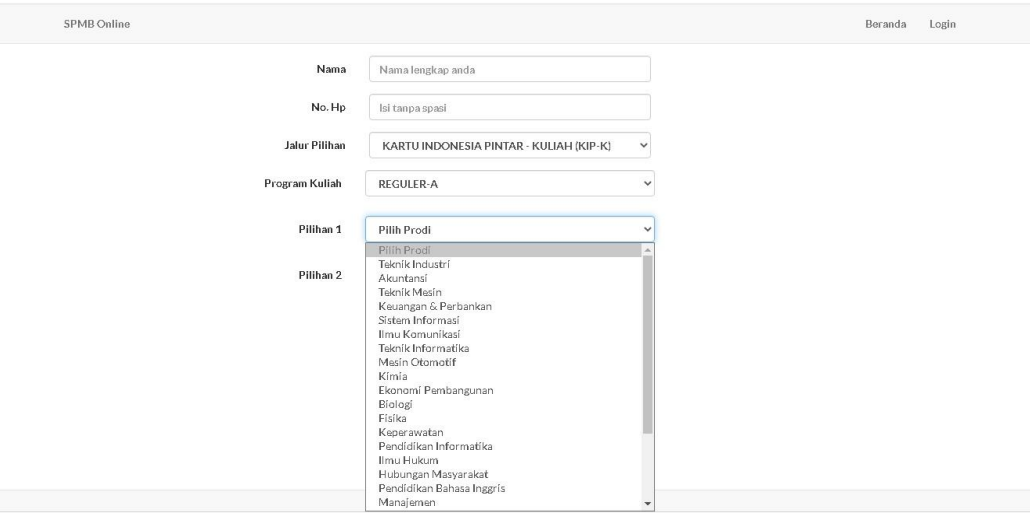

### 4. Centang Saya Bukan Robot Dan Klik Tombol Submit

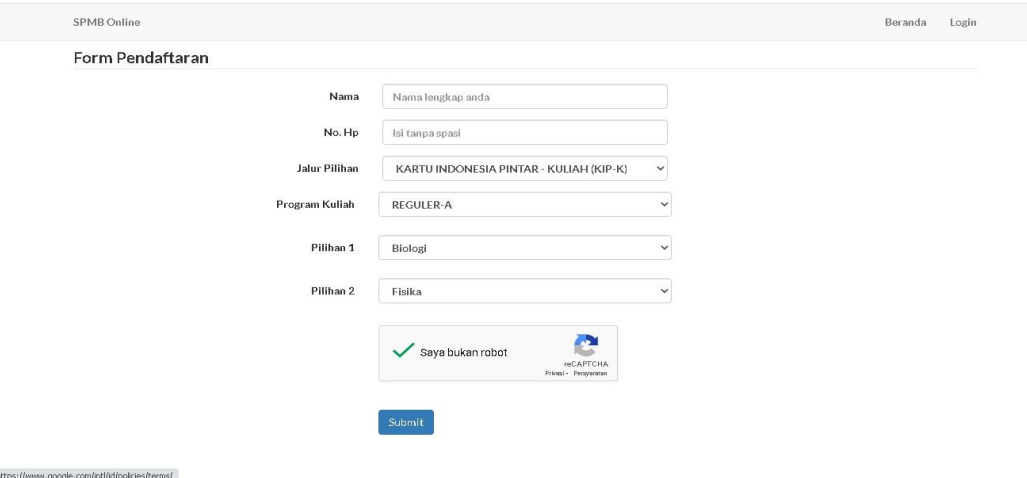

5. Setelah masuk ke menu berikut Silahkan catat No Kwitansi dan Kode Verifikasi Dan Klik Login

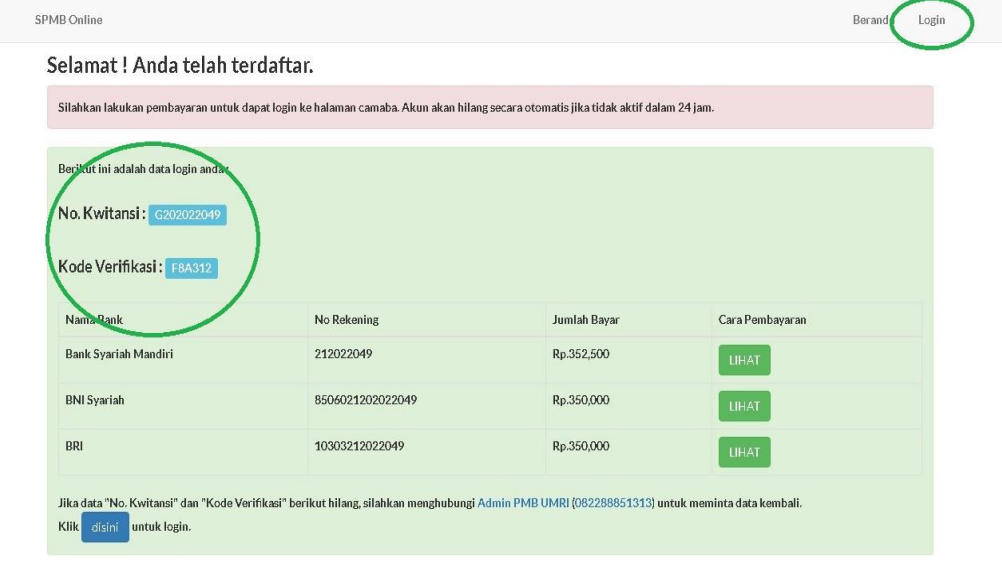

# 6. Masukkan No Kwitansi dan Kode Verifikasi dan Klik Tombol Login

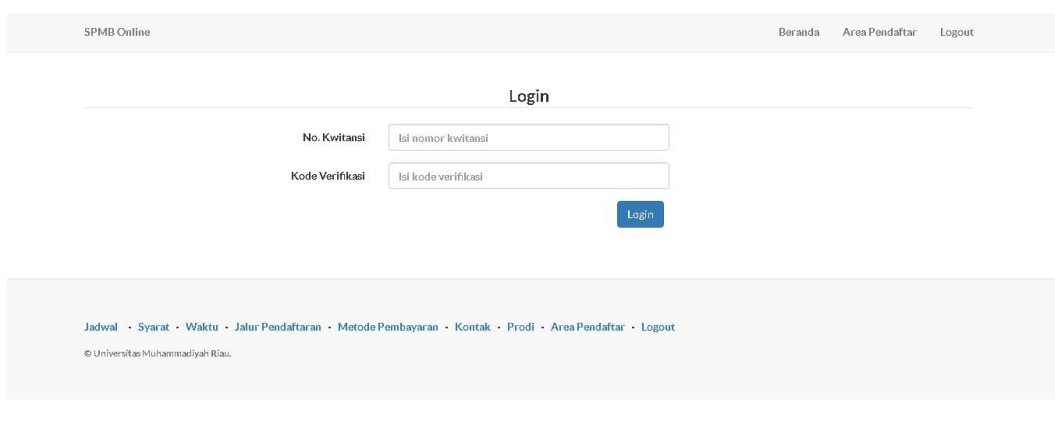

7. Setelah masuk, silahkan catat No Rekening Bank Untuk melakukan Pembayaran via Online di Bank atau ATM terdekat atau bisa datang langsung ke Universitas Muhammadiyah Riau Kampus Utama Jl. T.Tambusai (sebelah SKA) untuk melakukan pembayaran, agar dapat melakukan pengisian Biodata dan tercatat sebagai calon mahasiswa melalui Jalur KIP-Kuliah.

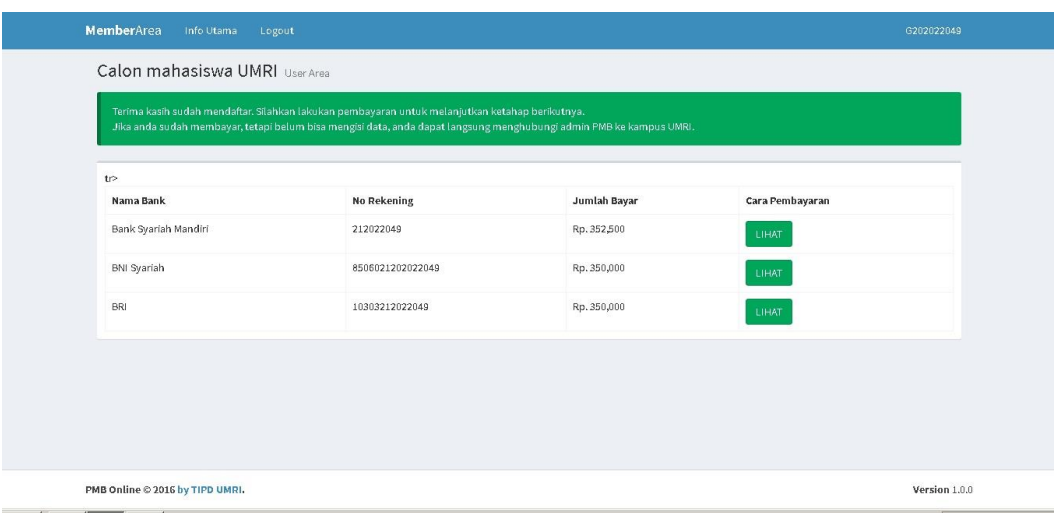

### **DEMIKIAN PETUNJUK TEKNIS PENGGUNAAN SIM KIP KULIAH dan DAFTAR.UMRI.AC.ID**

### **SEMOGA BERMANFAAT**